# How-to guide Preparing a vacancy for advertising

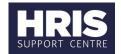

Use this document to prepare a vacancy for advertising after it has been created from the Staff Request **or** to re-advertise following a failed recruitment campaign. You can advertise externally on the University's Jobs website or internally-only, within Employee Self-Service (ESS).

What's changed? Adding Question Categories for jobs advertised via Internal Jobs Board

(June 2020)

- ◆ pre-populated fields from the Staff Request
- \* mandatory fields

**Note:** Any fields not referenced in this document can be left blank.

### Step-by-step guidance

### **CoreHR Portal** > **corehr** > **Recruitment Dashboard** > **Vacancies**

1. Locate your vacancy (you can search for it using the Vacancy ID)

Note: If re-advertising, click Add vacancy and go to Re-advertising on page 4

- 2. Within your vacancy tile, click **Actions** > **Edit Vacancy**
- 3. Go to Vacancy Details > Vacancy Details 1 tab; review and update details

### a. Vacancy Details - 1

| Field                          | Description                                                                                                    |
|--------------------------------|----------------------------------------------------------------------------------------------------|
| Status ♦ *                     | Update to 'Draft'. See: Recruitment Types, Statuses and Events                                                                                                    |
| Currently ♦ *                  | Leave 'Open' (this is the vacancy status)                                                                                                    |
| Closing date                   | Leave blank                                                                                                    |
| Recruitment Opens on *         | Enter date that you complete the vacancy set-up. Allow at least three working days <b>before</b> the date that the advert is to be posted. <b>Time</b> = 9am                                                                                                    |
| And Closes on                  | Enter date the vacancy expires (ie no longer advertised).  Time = midday  Note: Do not close on a Bank Holiday, weekend or fixed closure days. Avoid closing on a Tuesday.                                                                                                    |
| Publish to internal ESS on     | For internal jobs only: Enter date the advert will be posted in ESS. Time = 09:00                                                                                                    |
| And Close on                   | For the control to be a control The data the control to                                                                                                    |
| And close on                   | For internal jobs only: The date the vacancy expires in ESS. Time = 12:00                                                                                                    |
| Publish to external website on |                                                                                                    |
| Publish to external            | Note: Leave this date blank for internal-only vacancies.  Enter date that the advert will be posted on the University's Jobs website (all jobs posted externally will also appear on the Internal Jobs Board). This must be at least three working days after the date entered in 'Recruitment Opens'. Time = |

# How-to guide Preparing a vacancy for advertising

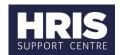

| Default Application Form * | Select the correct application for the vacancy type/grade.                                                                                                    |
|----------------------------|----------------------------------------------------------------------------------------------------|
|                            | <ol> <li>Full Application: Grades 1-5 (should not attach CV)</li> <li>Short Application: Grades 6-10 (must attach CV)</li> <li>Application with inbuilt supporting statement: Lower</li> </ol> |
|                            | grades; can't attach documents 4. <b>Academic Application:</b> Joint appointments where University is primary employer                                                                         |

- b. Click **Save** at the bottom of the screen
- 4. Go to **Vacancy Details 2** tab; review and update details
  - a. Vacancy Details 2

Note: The details in the Org Unit & Location, Grade & Salary, Contact Person, Email and Phone fields will display to applicants

| Field                | Description                                                                                                  |
|----------------------|----------------------------------------------------------------------------------------------------|
| Vacancy Type ♦ *     | Check the correct Vacancy Type has been selected                                                             |
|                      | <b>Note:</b> This determines which area of the University's Jobs website this will appear under, eg Academic |
| Category             | Do not update                                                                                                |
| Employee status      | Do not update                                                                                                |
| Reporting to         | Do not update                                                                                                |
| Sub status           | Do not update                                                                                                |
| Org Unit & Location* | Enter the department and exact vacancy location, eg IT Services, Banbury Road, Oxford                        |
| Grade & Salary *     | Enter in the format of: Grade X: £00,000 - £00,000 p.a.                                                      |

- b. Click **Save** at the bottom of the screen
- Go to **Current Questions** tab and review the optional questions you want to appear in the **Additional Questions** section of the application form

**Note:** The following questions are not mandatory for **all** vacancies:

- "Are there any dates when you are not available for interview?"
- "University policy on retirement" (mandatory for grade 8 and above roles)
- a. To deactivate a non-mandatory question, go to \*\*\* and select **Deactivate**
- b. Optional: assign question categories

**Note:** If the vacancy will appear on the Internal Jobs Board <u>and</u> you want to add Question Categories, refer to <u>Add Question Categories (for jobs advertised on Internal Jobs Board)</u> on page 4, as these must be added in the Back Office.

c. Select **Assign Category** (a new window will open)

# How-to guide Preparing a vacancy for advertising

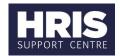

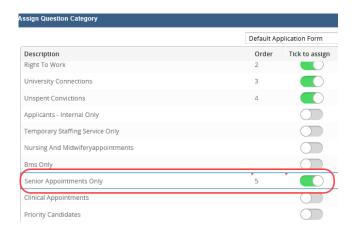

- d. Click on the left, to assign a question
- e. Optional: reorder the question categories you have added
- f. To change the order of the displayed questions, type the number into the **Order** field
- g. Click Save.
- 6 Navigate to Vacancy Profile > Advert Text
  - a. Add your advert text (type directly or copy/paste). See also: <u>Creating and formatting advert text</u>, which includes placing web/email links into adverts.

Note: Adverts must be under 3,500 characters

- b. Click **Preview** to see how your advert will look once published.
- c. Once the advert text is finalised, click **Save**.
- 7 Navigate to **Vacancy Profile** > **Documents** 
  - a. Click **Add** on the right > **Upload Document/Document Profile** window opens.
  - b. Click and locate your file > click Open
  - c. To amend the file name (as it will appear in the job advert), type text in the box highlighted below:

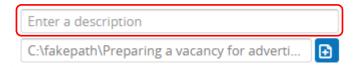

- d. Click Save.
- e. Your document(s) will now show in the **Documents** screen. You can make changes or delete a document, by clicking on •••
- f. Set where documents will appear for applicants; go to  $\overset{\dots}{}$  > **Edit Options**
- q. You must select **Application Form** and **Job Specification** for all documents

# How-to guide Preparing a vacancy for advertising

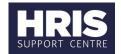

- h. Click Save
- 8 Review all details entered so far, and make changes, if needed.
- 9 Notify the adverts team (<u>adverts@admin.ox.ac.uk</u>), and remember to forward the 'Post/Appointment now authorised' email.

#### Once the advert has been authorised

- 10 Navigate back to your vacancy (follow steps 1-4 above)
- 11 Vacancy Details 1: Amend the Status field from 'Draft' to 'Advertised'
- 12 Click Save

#### **Re-advertising**

1. 'Add vacancy' pop-up window (Only relevant when creating a manual vacancy).

Enter the following information:

| Field          | Description                                                |
|----------------|------------------------------------------------------------|
| Vacancy name * | Enter the actual Job Title (in upper & lower case).        |
| Department *   | Select the appropriate <b>Department</b> to match the Post |
| Open dates *   | Enter today's date                                         |

2 Follow **steps 3 - 14** in this document to complete the rest of the screens. **Note:** As you are creating a new vacancy, details won't transfer from an existing staff request. You must select values in all the necessary fields to match the post.

#### Add Question Categories (for jobs advertised on Internal Jobs Board)

### Core Portal > Quick Jump > Back-Office > CorePersonnel > Recruitment Vacancy Details

- 1. **Search** for and **open** your vacancy (you can search by using the Vacancy ID)
- 2. From the Select Detail menu, select Vacancy Profile
- 3. From the **Questionnaire** tab, click **Assign Question Categories** button
- Enter a number into the **Order** field and tick the **Select** tick box.
   If a Category should appear first, enter 0, otherwise enter 5 (or higher accordingly)
- 5. Click OK
- 6. Use the licon to exit out of the vacancy

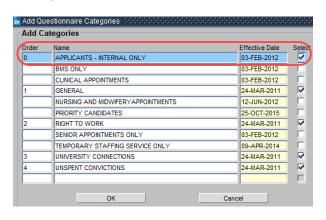